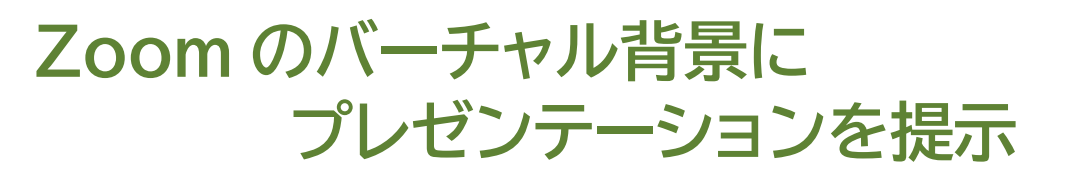

## **1.はじめに**

**ている キンライン授業での**<br>情報保障に関するコンテンツ集

オンライン授業は聴覚障害学生にとって、授業映像や資料、字幕などたくさんの視覚情報を処理し なければならないため、目の負担が大きくなるという声が多く聞かれます。そこで、少しでも視線の

移動を減らす方法として、Zoom のバーチャル背景に Microsoft PowerPoint のプレゼンテーションを表示させる方法があります。同 様にプレゼンテーションの表示ができる「画面共有」機能と比べ、プレゼ ンテーションに重ねて話者が表示されますので、見る側は視線の移動 が少なくて済み、レイアウトが変わった時に画面表示を調整する負担も 軽減されます。

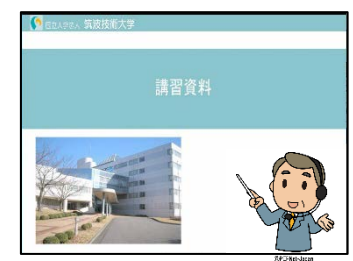

╚

**※本機能が利用できるのは、Zoom をバージョン 5.2.0 以上となります。 使用する前に、バージョンを確認しましょう。**

 $(1)$ 

## **2.設定方法**

①Zoom 上で画面共有を選択します。

②画面共有のウィンドウの中で、画面 上部にある「詳細」を選択し詳細ウィ ンドウを開きます。

③「バーチャル背景としての PowerPoint」を選択し、右下の「共有」 ボタンをクリックします。

※PowerPoint 内に動画等があり、 音声を流す場合には、左下の「音声を 共有」にチェックを入れます。

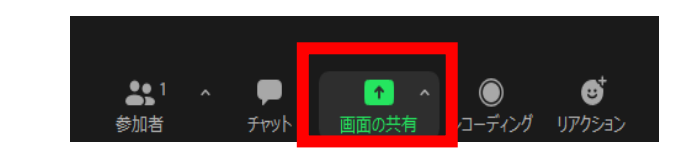

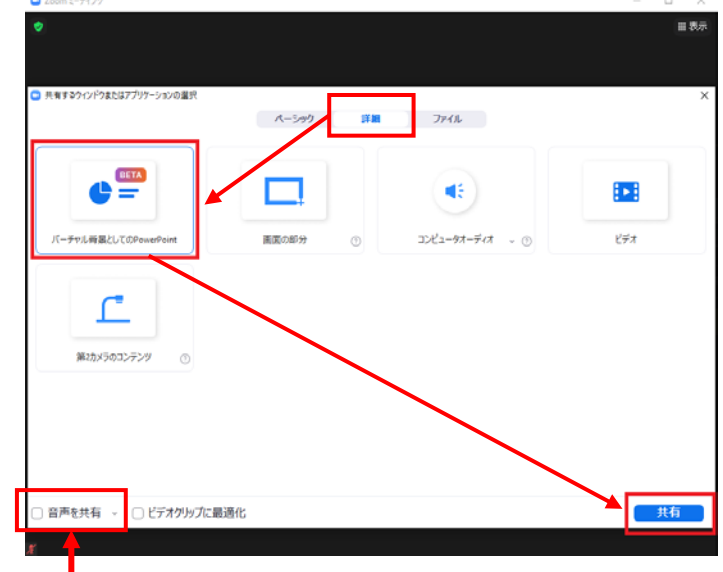

④ファイルの選択画面が表示されます。任意の PowerPoint ファイルを選択し、「開く」をク リックします。

⑤下の図のように、スライドの中に、自分の映 像が合成されます。

-<br>ファイル名(N) ファイルの確認 PointPoint File ("and "and 講習資料

⑥合成された映像のサイズを調整します。

1)合成された画像をクリックすると「青い枠」が表示されます。

(表示されない場合は1の「・・・」(オレンジ枠部分)をクリックし、「ビデオのサイズを変更する」を選択 すると青い枠が表示されるようになります。)

一  $R/\sqrt{g}$ 

2)4つ角にある2の「白い四角」(赤枠部分)をクリックしたままドラッグすることで大きさを調整でき ます。

 $\circled{2}$ 

3)位置を変更する場合には、画像の中央をクリックしたま まドラックすると移動ができます。

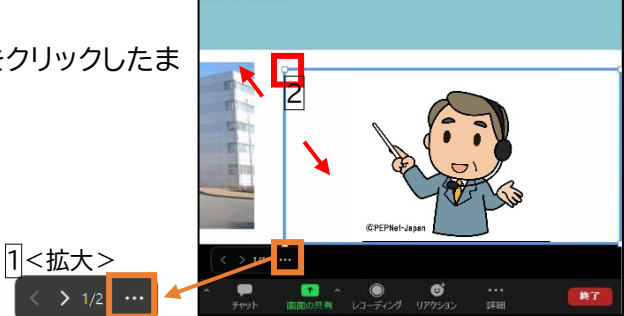

 $\mathbb{R}$ 

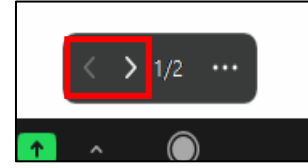

╚

⑧自分の映像を非表示にしてスライドのみを表示する場合には、「・・・」をクリックし、「ビデオを PowerPoint から切り離す」を選択すると非表示となります。

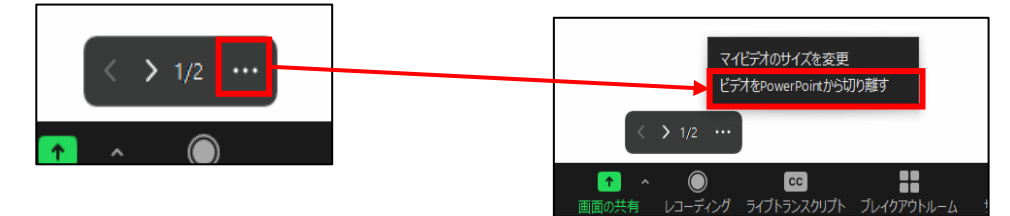

⑨再度、映像を表示する場合には、「・・・」から「ビデオと PowerPoint をマージ」をクリックすると、 合成された画像に戻ります。

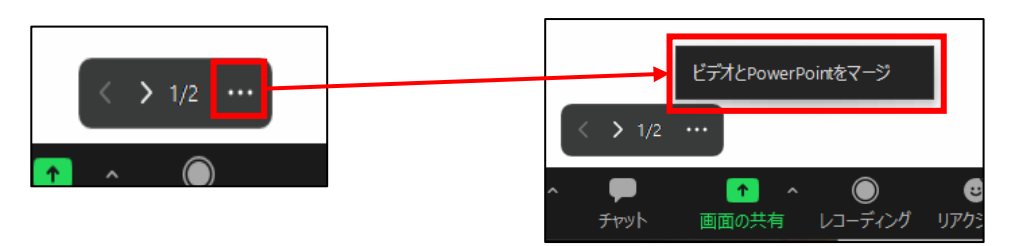

注意点

・PowerPoint で資料を作成する際は、映像を合成する 位置を決めておき、資料の文字と映像が重ならないよう に作成すると良いでしょう。

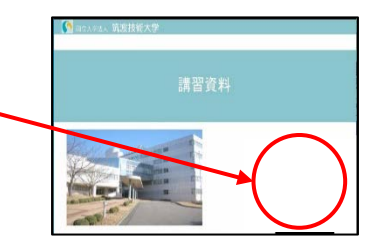

・手話を使用する場合、背景にスライドを表示した状態で自分自身の身幅より外側に手が出ると見づ らくなることがあります。緑や青のスクリーンを背景にすることで改善されますが、事前に映り方や 手を動かせる範囲を確認すると良いでしょう。また、洋服が背景と同系色の場合、背景の一部と認 識される可能性があるので注意が必要です。

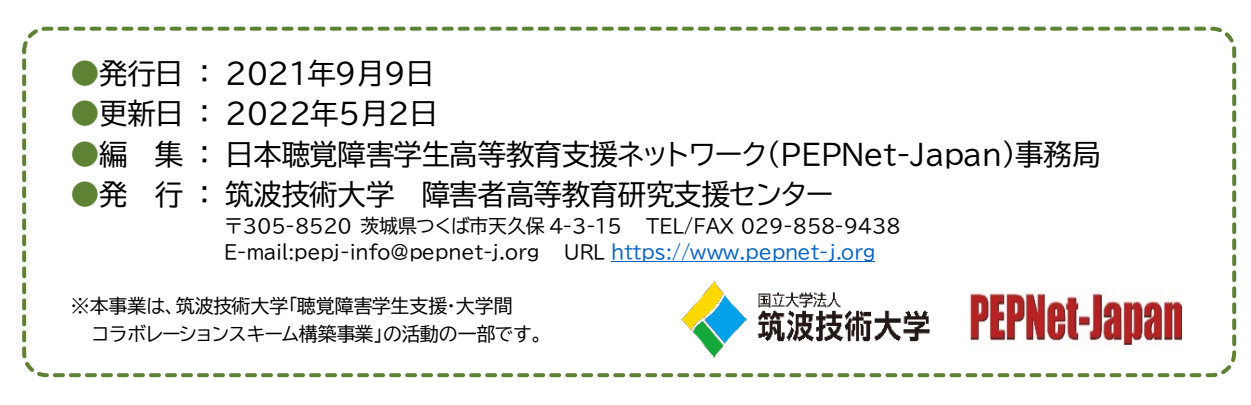

 $(3)$